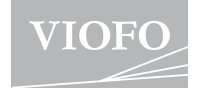

# **A139PR0**

### **Bedienungsanleitung**

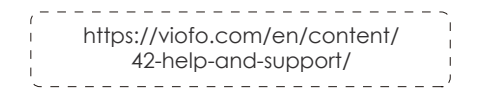

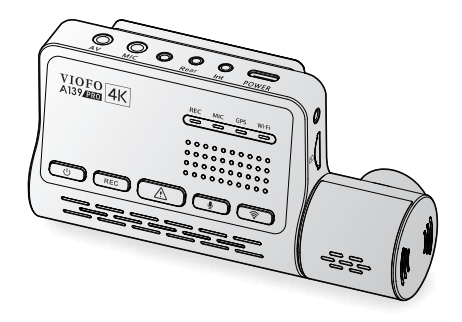

Copyright (c) **2022,Viofo Ltd,** Alle Rechte vorbehalten.

## **Inhaltsverzeichnis**

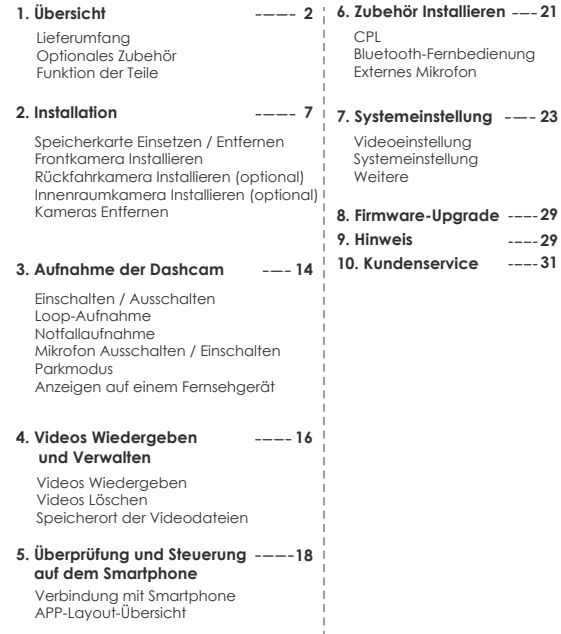

### **Übersicht**

### **1. Übersicht Lieferumfang**

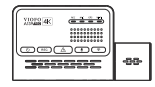

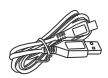

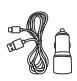

Frontkamera Typ-C Kabel

Autoladegerät-Adapter

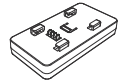

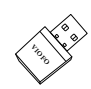

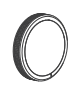

GPS-Modul(Basis) Kartenleser-Adapter

Polifilter

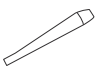

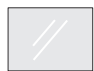

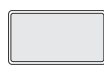

Klebepad für Frontkamera

Entfernungswerkzeug

Durchsichtige Folie x2(Windschutzscheiben)

### **Optionales Zubehör**

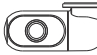

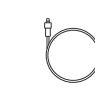

Rückkamera Innenraumkamera Kabel für

Rückkamera(6M)

Kabel für Innenkamera(1M)

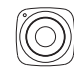

YELLOW — ACC Input: 12 / 24V; Output: 5V2A Max

Bluetooth Fernbedienung HK3-C Hardwire Kit Fxternes Mikrofon

### **Funktion der Teile**

### **Frontkamera (Haupteinheit)**

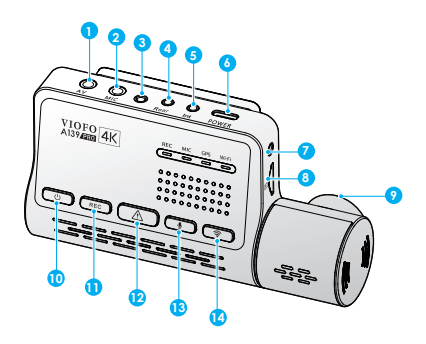

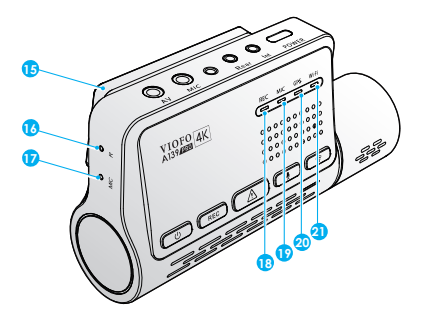

- 1. AV-Ausgang 2. Anschluss für externes Mikrofon 3. Schraubenloch 4. Anschluss für Rückfahrkamera 5. Anschluss für Innenraumkamera 6. Stromeingang / microSD-Kartenleser Modus (Computer)
- 7. Schraubenloch
- 8. MicroSD-Kartensteckplatz
- 9. Drehbare Kameralinse
- 10. EIN/AUS-Taste
- 11. Aufnahme Starten / Stoppen
- 12. Sperrtaste
- 13. Mikrofon Ein/Aus
- 14. Wi-Fi Ein/Aus
- 15. GPS-Modul
- 16. Reset-Loch
- 17. Mikrofon
- 18. Anzeigelampe für Aufnahme
- 19. Anzeigelampe für Mikrofon
- 20. Anzeigelampe für GPS
- 21. Anzeigelampe für Wi-Fi

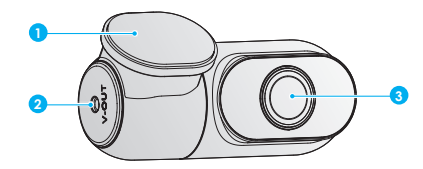

- 1. Halterung
- 2. Strom Ein

3. Kameralinse

**Tasten und Symbole Innenkamera (optional)**

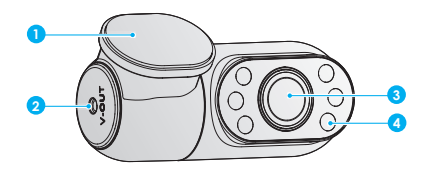

- 1. Halterung 2. Strom Ein
- 
- 3. Kameralinse
- 4. Infrarot-LED

### **Rückfahrkamera LED-Anzeigelampe**

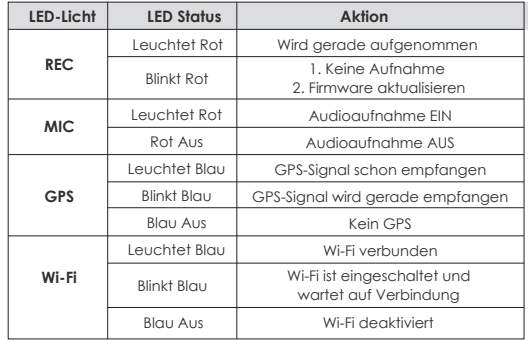

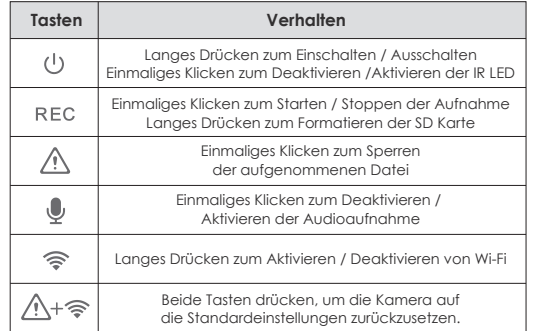

### **Installation**

### **1. Speicherkarte Einsetzen / Entfernen**

### **Speicherkarte Einsetzen**

Stellen Sie sicher, dass die Metallkontakte der Speicherkarte von der VIOFO-Logo-Seite des Hauptgeräts wegzeigen. Vergewissern Sie sich, dass die Kamera ausgeschaltet ist. Schieben Sie die Speicherkarte in den Kartensteck-platz, bis sie einrastet.

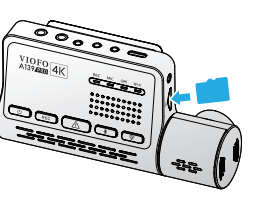

#### **Speicherkarte Entfernen**

Stellen Sie sicher, dass die Kamera ausgeschaltet ist. Drücken Sie dann mit dem Fingernagel auf den Rand der Speicherkarte. Die Karte wird weit genug herausspringen, um sie zu entfernen.

### **Hinweise:**

• Die Speicherkarte muss zum ersten Gebrauch als FAT32 formatiert werden. Andere Formate werden nicht unterstützt.

• Die microSD-Karte ist separat erhältlich. Die microSD-Karte muss vom hochbelastbarer Typ sein und hat eine Einstufung von UHS-U1/U3 oder höher und eine Kapazität von bis zu 256 GB.

• Wir empfehlen Ihnen den Kauf von Speicherkarten der Marke VIOFO, die mit erstklassigem MLC-NAND-Flash hergestellt werden, was sie langlebig und zuverlässig macht.

• Durch die Formatierung werden alle Daten auf der microSD-Karte dauerhaft gelöscht. Um die beste Leistung zu erzielen, sollten Sie die Karte regelmäßig formatieren (nach dem Sichern aller wichtigen Dateien).

### **Warnhinweise:**

• Bitte schalten Sie die A139 Pro aus, bevor Sie die microSD-Karte einlegen oder entfernen.

• Das Einsetzen oder Entfernen der microSD-Karte während der Aufnahme kann die Dateien zerstören.

**Speicherkarte Formatieren**

### **Speicherkarte in der Kamera Formatieren**

Sie können die Karte in der Kamera formatieren, indem Sie die VIOFO-App zum Formatieren der Speicherkarte öffnen.

Sie können auch die Taste [ **REC** ] lange drücken, bis Sie die Sprachmeldung "Speicherkarte formatiert, erfolgreich" hören.

#### **Speicherkarte auf dem Computer Formatieren**

Sie können die Speicherkarte auf dem Computer formatieren. Bitte formatieren Sie die Karte als FAT32-System.

### **2. Frontkamera Installieren**

#### **Halterung Montieren**

1. Schieben Sie die Halterung waagerecht in den Schlitz auf der Rückseite der Kamera.

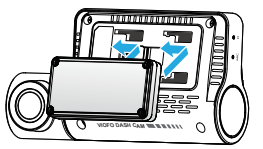

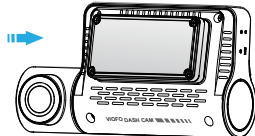

2. Wählen Sie eine Stelle auf der Windschutzscheibe hinter dem Rückspiegel. 3. Wischen Sie die Montagefläche der Windschutzscheibe mit einem feuchten Tuch ab. Sie muss fettfrei sein, damit der Aufkleber fest haftet. 4. Halten Sie die Windschutzscheibe mit Wasser und bringen Sie den statischen Aufkleber an.

5. Ziehen Sie die Schutzfolie des Aufklebers und Kameralinse ab.

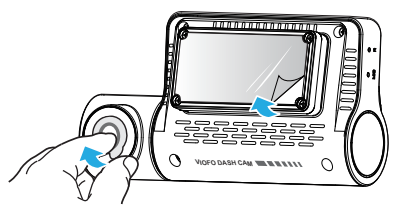

6. Befestigen Sie die Frontkamera auf den durchsichtigen Folien. (Durchsichtigen Folie können wiederverwendet werden. Sie können die Stellung der Kamera ändern, indem Sie die durchsichtige Folie verschieben.) 7. Stellen Sie ggf. den Winkel des Objektivs NUR nach oben / unten ein.

Drehen Sie die Kameralinse niemals vollständig Kameras, die durch zu starkes Drehen der Linse zerstört wurden, fallen aus der Gewährleistung.

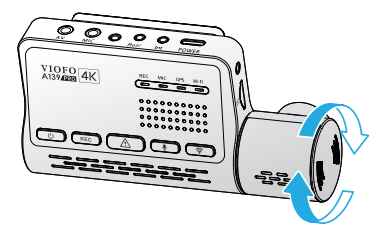

8. Anschließen an die Stromversorgung.

 Stecken Sie den USB-Netzadapter in die 12V / 24V-Buchse Ihres Fahrzeugs. Stecken Sie den 4M-Stecker des USB-Stromkabels in den Typ-C-Anschluss der Kamera.

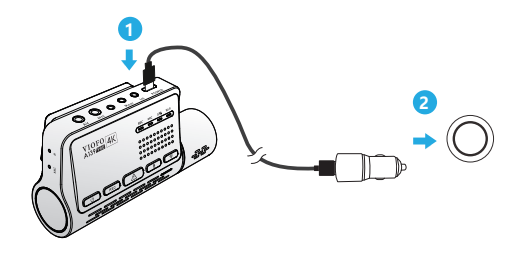

9. Überprüfen Sie die Frontkamera nach der Installation und dem Stromanschluss.

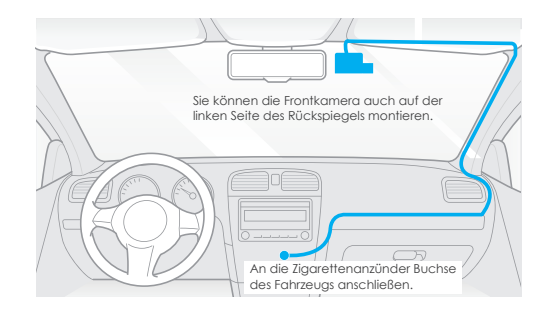

### **3. Rückfahrkamera Installieren (Optional)**

1. Wählen Sie einen Installationsort aus.

2. Wischen Sie die Montagefläche der Windschutzscheibe mit einem trockenen Tuch ab. Wählen Sie eine Stelle auf der Windschutzscheibe, an der sich keine Abtau-Gitterlinien befinden und die Kamera die gesamte Rückansicht aufnehmen kann.

3. Ziehen Sie die Schutzfolie des Aufklebers und der Kameralinse ab.

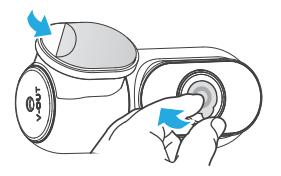

4. Befestigen Sie die Rückfahrkamera an der ausgewählten Stelle.

5. Anschließen an die Rückfahrkamera.

Schalten Sie das Gerät aus und schließen Sie das Kabel der Rückfahrkamera an die Frontkamera (Haupteinheit) an. Die Kabelverlegung finden Sie in den folgenden Abbildungen.

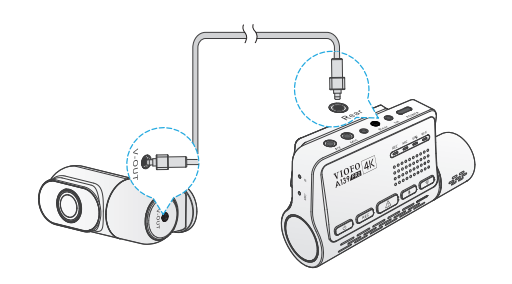

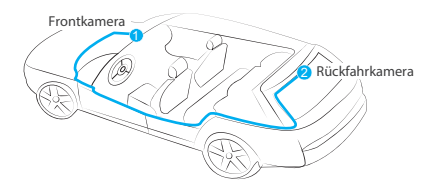

### **4. Innenraumkamera Installieren (Optional)**

1. Wählen Sie einen Installationsort aus.

2. Wischen Sie die Montagefläche der Windschutzscheibe mit einem trockenen Tuch ab.Wählen Sie eine Stelle auf der Windschutzscheibe, an der sich keine Abtau-Gitter-linien befinden und die Kamera die gesamte Innenansicht aufnehmen kann.

3. Ziehen Sie die Schutzfolie des Aufklebers und der Kameralinse ab.

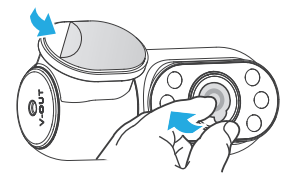

4. Befestigen Sie die Innenkamera an der ausgewählten Stelle. 5. Anschließen an die Innenkamera.

Verbinden Sie die beiden Kameras mit dem Innenkamerakabel. Schalten Sie das Produkt aus und schließen Sie das Innenkamerakabel an die Frontkamera (Haupteinheit) an.

Die Kabelverlegung finden Sie in den folgenden Abbildungen. Befestigen Sie die beiden Kabel mit den Kabelschellen bequem und sicher.

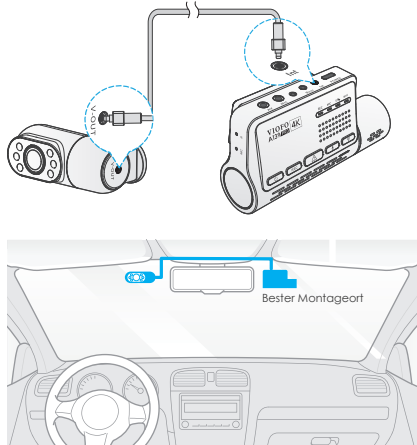

### **5. Kameras Entfernen**

#### **Kameras Entfernen**

Um Kameras aus ihrer Halterung zu entfernen, sollten Sie vor dem Entfernen der Kamera das Kabel abziehen.

**Hinweis:** Schalten Sie bitte zuerst die Stromversorgung aus, bevor Sie die Rückfahrkamera oder Innenraumkamera ein- oder ausstecken.

#### **Tipps:**

1. Installieren Sie die Kamera nicht an einer Stelle, die die Sicht und Sicherheit des Fahrers beeinträchtigt.

2. Installieren Sie die Kamera in der Nähe des Rückspiegels, sodass beide Seiten der aufgenommenen Szene gleichmäßig vom Sichtfeld der Kamera abgedeckt werden.

3. Um eine klare Sicht an regnerischen Tagen zu gewährleisten, sollte die Kameralinse innerhalb des Wischbereichs des Scheibenwischers positioniert werden.

4. Installieren Sie die Kamera nicht auf oder in der Nähe von Airbagblenden. 5. Der Installationsort darf nicht durch die Sonnenschutzfolie (Scheibentönung) beeinträchtigt werden. Für eine optimale Leistung sollten sich keine anderen elektronischen Geräte in der Nähe der Kamera befinden.

**Hinweis:** Installieren Sie die Kamera oder das Kabel nicht in der Nähe einer Airbagverkleidung oder im Wirkungsbereich des Airbags. Der Hersteller haftet nicht für Verletzungen oder Todesfälle, die durch das Auslösen des Airbags verursacht werden.

### **Aufnahme der Dashcam**

### **Ein- / Ausschalten**

- 1. Wenn Sie den Motor starten, schaltet sich die Kamera ein und beginnt automatisch mit der Aufnahme.
- 2. Wenn Sie den Motor abstellen oder das Ladekabel vom Netzadapter abziehen, stoppt die Kamera die Aufnahme und schaltet sich aus.
- 3. Drücken Sie lange die Taste [ (1), um die Kamera ein- oder auszuschalten.

### **Loop-Aufnahme**

1. Stecken Sie eine microSD-Karte in den Kartensteckplatz der Kamera. Die automatische Loop-Aufnahme beginnt, sobald die Kamera Strom erkennt.

2. Der Zeitrahmen für jede Videodatei beträgt 1 / 2 / 3 / 5 / 10 Minuten.

3. Wenn der Speicherplatz auf der microSD-Karte nicht ausreicht, werden bei der Schleifenaufzeichnung automatisch die ältesten Dateien (eine nach der anderen) überschreiben.

4. Die Dateien der Schleifenaufnahme werden auf der SD-Karte gespeichert: \DCIM \ MOVIE (Ordner).

### **Notfallaufnahme**

1. Automatische Notfallaufnahme

Wenn der G-Sensor aktiviert ist und eine Kollision auftritt, wird die aktuelle Aufnahme automatisch gesperrt, damit sie nicht durch eine Loop-Aufnahme überschrieben wird.

2. Manuelle Notfallaufnahme

Durch Drücken der Taste [  $\bigwedge$  ] während der Aufnahme wird die aktuelle Aufnahme automatisch gesperrt, damit sie nicht durch eine Loop-Aufnahme überschrieben wird.

### **Hinweis:**

Die Funktion der Kollisionserkennung kann über die VIOFO-App in den Einstellungen unter der Option "G-Sensor" eingestellt werden. Gesperrte Dateien werden auf der SD-Karte gespeichert: DCIM \ Movie \ RO

### **Audioaufnahme Deaktivieren / Aktivieren**

Drücken Sie die Taste [  $\bigcup$  ] einmal, um die Audioaufnahme ein- oder auszuschalten. Das [ MIC ] LED-Licht leuchtet rot oder erlischt.

### **Parkmodus**

Es gibt drei Optionen für den Parkmodus.

**1. Automatische Ereigniserkennung**

Im Puffer-Parkmodus zeichnet die Kamera automatisch eine Videosequenz auf (von 15 Sekunden vor dem Ereignis bis 30 Sekunden nach dem Ereignis), wenn beim Parken ein sich bewegendes Objekt erkannt wird. Die Aufnahme wird ohne neue Bewegungen beendet.

#### **2. Zeitraffer-Aufnahme**

Die Zeitraffer-Aufnahme zeichnet Videos mit niedriger Bildrate von 1 / 2 / 3 / 5 / 10 / 15 fps auf. Es zeichnet kontinuierlich ohne Ton auf.

**Hinweis:** Audio kann im Zeitraffer-Modus nicht aufgenommen werden.

### **3. Aufnahme mit niedriger Bitrate**

In diesem Modus wird ein Video mit niedriger Bitrate für vorne, innen und hinten aufgenommen. Es zeichnet kontinuierlich in Minidateigröße mit Ton auf.

**Hinweis:** Der Parkmodus ermöglicht die Überwachung Ihres geparkten Fahrzeugs. Wenn der Motor ausgeschaltet ist, liefert das Hardwire-Kit konstanten Strom und schützt die Autobatterie vor dem Entladen. Wir empfehlen den Kauf des HK3-C Hardwire-Kit-Kabels von VIOFO für die Aufnahme im Parkmodus.

### **Anzeigen auf einem Fernsehgerät**

Die Kamera verfügt über einen AV-Ausgang zum Anschluss eines externen Bildschirms (z. B. eines Monitors oder Fernsehgerätes). Ein 3,5 mm-Kabel (auf RCA AUX) ist nicht im Lieferumfang enthalten.

### **Videos Wiedergeben und Verwalten**

### **Video in der VIOFO-App wiedergeben**

Halten Sie die Wi-Fi-Taste gedrückt, um Wi-Fi zu aktivieren. Öffnen Sie die VIOFO-App und wählen Sie "Kamera verbinden", um die Dashcam mit Ihrem Handy zu steuern. Sie können Dateien über die APP abspielen und verwalten. Die Einführung der App finden Sie unter [**Überprüfung und Steuerung auf dem Smartphone**].

### **Video auf dem Computer Wiedergeben**

- 1. Speicherkarte aus der Dashcam Entfernen Stellen Sie vor dem Entfernen der Speicherkarte sicher, dass Sie die Dashcam ausgeschaltet haben.
- 2. Legen Sie die Speicherkarte in einen Speicherkartenleser ein, der an Ihren Computer angeschlossen ist.
- 3. Öffnen Sie den DCIM-Ordner und Spielen Sie das Video mit VLC oder einem anderen Videoplayer ab.

### **Speicherort der Videodateien**

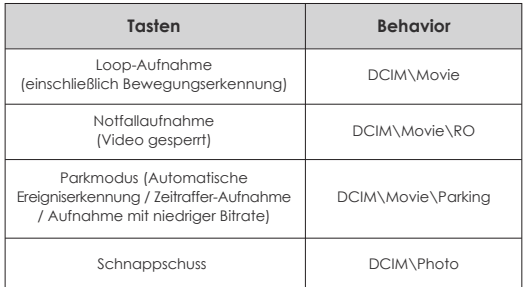

### **Definition des Dateiformats**

Dateien, die von der Frontkamera, der Innenraumkamera und der Rückfahrkamera aufgenommen wurden, werden separat gespeichert.

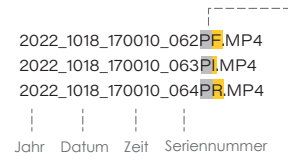

F für die Frontkamera I für die Innenraumkamera R für die Rückfahrkamera P für die Videoaufzeichnung im Parkmodus.

### **Überprüfung und Steuerung auf dem Smartphone**

### **Mit Smartphone verbinden**

Mit der VIOFO-App können Sie Ihre Kamera über ein Smartphone fernsteuern. Zu den Funktionen gehören vollständige Kamerasteuerung, Live-Vorschau und Videowiedergabe.

#### **Android-Gerät**

Android-Benutzer können die App auf Google Play herunterladen oder die APK direkt von unserer offiziellen Website https://www.viofo.com/content/13-app herunterladen.

### **IOS-Gerät**

IOS-Benutzer können die App im APP-Store herunterladen.

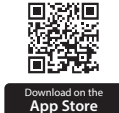

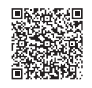

GET IT ON **Google Play**

### **VIOFO-APP Verbinden**

Halten Sie die Taste [ $\binom{2}{3}$ ] gedrückt, um das Wi-Fi zu aktivieren. Der Wi-Fi-Name (SSID) ist VIOFO\_A139P\_XXXX und das Standardpasswort ist 12345678. Wenn das Wi-Fi aktiviert ist, blinkt die Wi-Fi-Anzeigelampe blau.

• **Schritt 1:** Verbinden Sie das Handy mit dem A139 Pro Wi-Fi. Wenn das Handy mit der Dashcam verbunden ist, leuchtet die LED-Anzeigelampe an der Kamera dauerhaft blau.

• **Schritt 2:** Öffnen Sie die VIOFO-App und wählen Sie "Kamera verbinden", um Ihr Handy zur Steuerung der Dashcam zu verwenden.

• **Schritt 3:** Jetzt können Sie die Live-Ansicht der beiden oder drei Kameras sehen. Sie können die Einstellungen ändern und die Dateien in der App überprüfen.

### **APP-Layout-Übersicht**

Wählen Sie "Kamera anschließen", um die Dashcam mit Ihrem Telefon zu steuern.

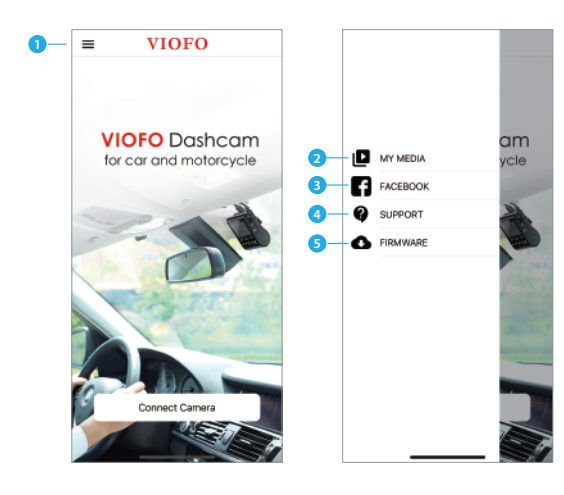

- $1 MENI$
- 2 Heruntergeladenes Video
- 3 Offizielle Facebook-Seite von VIOFO
- 4 Offizielle Unterstützung
- 5 Firmware-Update
- Live View **1 2 3**  $2K + FHD + FHD - \frac{1}{2}$ **4 5 6 7 8 9 10** 田 ක
- 1 Live-Video der Innenraumkamera
- 2 Live-Video der Rückfahrkamera
- 3 Live-Video der Frontkamera
- 4 Status der Audioaufnahme
- 5 Status der Bewegungserkennung
- 6 Kamera wechseln
- 7 Video-Schnappschuss aufnehmen

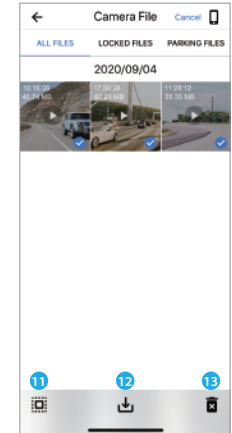

### **Vorschau des Videos**

- 8 Videodateilisten aufrufen
- 9 Aufnahme starten / stoppen
- 10 Systemeinstellungen aufrufen
- 11 Videodateilisten
- 12 Videodateien herunterladen
- 13 Videodateien löschen

### **Zubehör Installieren**

#### **CPL Installieren**

Mit der CPL (Zirkulare Polarisierende Linse) können Reflektionen und Blendungen von Fensterglas und Straßenoberflächen reduziert werden, die sonst die Bildqualität beeinträchtigen würden. Dies funktioniert auf die gleiche Weise wie eine polarisierte Sonnenbrille und sorgt für sattere und schönere Videos.

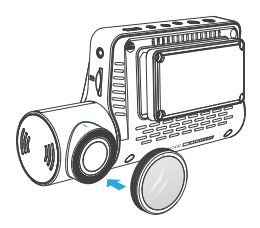

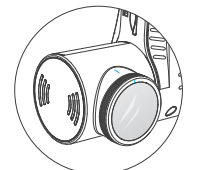

Bei der Installation von CPL müssen Sie die weißen Symbole auf der Kamera für die Installation ausrichten.

### **Bluetooth-Fernbedienung Installieren (Optional)**

Auf der Rückseite der Fernbedienung befindet sich ein 3M-Klebstoff. Sie können sie an der entsprechenden Stelle auf dem Armaturenbrett anbringen, die Kamera einschalten und dann die Videosperrtaste auf der Fernbedienung 3 Sekunden lang zum Koppeln drücken. Die LED-Anzeigelampe auf der Fernbedienung leuchtet blau, wenn die Kopplung erfolgreich ist.

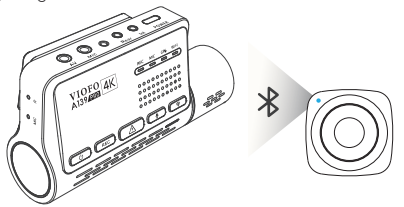

### **Externes Mikrofon Installieren (Optional)**

Die VIOFO A139 Pro unterstützt ein externes Mikrofon mit 3,5 mm-Klinkenstecker. Sie können es direkt an Ihre Dashcam anschließen und kein Adapterkabel ist erforderlich. Mit dem externen Mikrofon erhalten Sie eine bessere Tonqualität als mit dem eingebauten Mikrofon der Kamera.

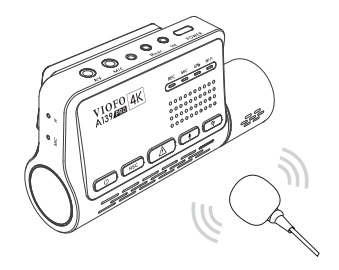

### **Systemeinstellung**

Beenden Sie bitte zuerst die Aufnahme, bevor Sie die Menüeinstellungen aufrufen.

### **Videoeinstellung**

**• Auflösung: Einstellung der Videoauflösung der Aufnahme.**

① Frontkamera: 4K 2160P / 1600P 30fps 2K 1440P 30 / 60fps ② Frontkamera + Rückkamera: 4K 2160P / 1600P 30fps + 1080P 30fps 2K 1440P 30 / 60fps + 1080P 30fps

- ③ Frontkamera + Innenkamera:
- 4K 2160P / 1600P 30fps + 1080P 30fps
- 2K 1440P 30 / 60fps + 1080P 30fps
- ④ Frontkamera + Innenkamera + Rückkamera:
- 4K 2160P 24fps + 1080P 24fps + 1080P 24fps
- 4K 1600P 30fps + 1080P 30fps + 1080P 30fps
- 2K 1440P 30fps + 1080P 30fps + 1080P 30fps

### **• Zeitraffer-Aufnahme:**

Zeichnet das Video in Einzelbildern auf, die in bestimmten Zeitintervallen erfasst werden, um Speicherplatz zu sparen und die Zeit zu verkürzen, die zum Anzeigen des Videos erforderlich ist. Die Standardeinstellung ist aus.

**• Loop-Aufnahme:** Aus / 1 / 2 / 3 / 5 / 10 Minuten.

Die Aufnahme beginnt automatisch nach dem Einschalten, sobald sich eine microSD-Karte im Gerät befindet. Jede aufgezeichnete Datei ist bis zu drei Minuten lang. Alte Videoaufnahme wird ersetzt, wenn der Speicher der microSD-Karte voll ist.

#### **• Audioaufnahmen:**

Schalten Sie das Mikrofon ein oder aus. Dies kann auch während der Aufnahme durch Drücken der Taste [  $\bigcirc$  1 geändert werden.

#### **• Belichtung:**

Wenn Sie den Wert von EV (Belichtungswert) richtig einstellen, können bessere Aufnahmen unter verschiedenen Lichtquellen erstellt werden. Er reicht von -2,0 bis +2,0. Der EV für die Frontkamera, Innenraumkamera und Rückfahrkamera kann separat eingestellt werden. Der Standardwert ist 0,0.

### **• HDR (High Dynamic Range):**

Ein / Aus. Der Dynamikbereich ist das Verhältnis zwischen dem hellsten Teil des Bildes und dem dunkelsten Teil des Bildes. HDR ermöglicht es der Kamera, Videos mit einer nahezu perfekten Belichtung in unterschiedlichen Beleuchtungssituationen zu liefern.

#### **• G-Sensor:**

Der G-Sensor misst Stoßkräfte und sperrt das zu diesem Zeitpunkt aufgenommene Video. Die Einstellungen (von niedrig bis hoch) bestimmen die Stärke der Kraft, die erforderlich ist, um die Datei gegen Überschreiben zu sperren. Es wird empfohlen, auf eine niedrige Einstellung zu setzen.

#### **• Datumsstempel:**

Ein / Aus. Bedruckt die Uhrzeit und das Datum auf das aufgenommene Video.

#### **• Bitrate:**

Sie können die Bitrate für das Video einstellen. Eine hohe Bitrate kann die Qualität und Glätte des Videos verbessern, insbesondere bei der Aufnahme von schnellen Bewegungen oder kontrastreichen Szenen. Die Verwendung einer hohen Bitrate kann die verfügbare Aufnahmezeit auf Ihrer Speicherkarte verringern. Die Verwendung einer niedrigen Bitrate spart Platz und ermöglicht eine längere Aufnahmezeit.

### **Systemeinstellung**

- **Wi-Fi-Kanal:** Aus / 2,4GHz / 5GHz Es wird empfohlen, den 5GHz-Wi-Fi-Modus zu wählen.
- **Zeitzone:** Stellen Sie die aktuelle Zeitzone für Kalibrierung von GPS-Zeit und Datum ein.

Hinweis: Die Zeitzone muss manuell für die Sommerzeit eingestellt werden.

- **Zeitsynchronisation:** Zeitsynchronisation mit dem Mobiltelefon.
- **Datumsformat:** Das Datumsformat der Kamera kann angepasst werden.

**• Startverzögerung:** Die Kamera wird nach dem Einschalten einige Sekunden später starten. Die Einstellungen sind Aus / 5s / 10s.

**• IR-Licht:** Aus / Ein / Autom.

Ein bedeutet, dass das IR-Licht immer eingeschaltet ist. Die Videofarbe ist Schwarzweiß. Autom. bedeutet, dass die Dashcam das IR-Licht je nach Lichtverhältnissen ein- und ausschaltet. Aus bedeutet, dass das IR-Licht immer ausgeschaltet ist. Sie können auch kurz die Taste [ $\binom{1}{3}$ ] drücken, um das IR-Licht zu aktivieren / deaktivieren.

- **Parkmodus:** Es gibt 3 Optionen unter Parkmodus:
- ① Automatische Ereigniserkennung

Im Puffer-Parkmodus zeichnet die Kamera automatisch eine Videosequenz (von 15 Sekunden vor dem Ereignis bis 30 Sekunden nach dem Ereignis) auf, wenn beim Einparken ein sich bewegendes Objekt erkannt wird. Die Aufnahme wird ohne neue Bewegungen beendet.

② Zeitraffer-Aufnahme

Die Zeitraffer-Aufnahme zeichnet Videos mit niedriger Bildrate von 1 / 2 / 3 / 5 / 10 / 15 fps auf. Es zeichnet kontinuierlich ohne Ton auf.

③ Aufnahme mit niedriger Bitrate

Dieser Modus nimmt ein Video mit niedriger Bitrate für vorne und hinten auf. Es zeichnet kontinuierlich in Minidateigröße mit Ton auf.

#### **Hinweis:**

Wir empfehlen den Kauf des HK3-C ACC Hardwire Kit Kabels von VIOFO für die Aufnahme im Parkmodus. Der Name der Aufzeichnungsdateien im Parkmodus für die Frontkamera lautet Jahr\_Datum\_-Zeit\_\*\*PF, und Jahr\_Datum\_Zeit\_\*\*PR für die Rückkamera.

#### **• Timer zur Aktivierung des Parkmodus:**

Stellen Sie den Timer zur Aktivierung des Parkmodus ein. (Nur für fest verdrahtete Kabel. Wenn Sie eine externe Batterie verwenden, funktioniert diese Funktion nicht.)

"AUS" bedeutet, dass die Kamera sofort in den Parkmodus wechselt, wenn der Motor ausgeschaltet ist.

"90s" bedeutet, dass die Kamera 90 Sekunden nach dem Ausschalten des Motors in den Parkmodus wechselt.

#### **• Timer zur Aufnahme im Parkmodus:**

(Nur für fest verdrahtete Kabel. Wenn Sie eine externe Batterie verwenden, funktioniert diese Funktion nicht.) "AUS" bedeutet, dass die Kamera so lange aufzeichnet, bis die

Hardwire-Kits die Stromzufuhr unterbrechen.

"1 Stunde" bedeutet, dass sich die Kamera ausschaltet, nachdem sie 1 Stunde lang in den Parkmodus gewechselt wurde.

#### **• G-Sensor im Parken:**

Wenn der G-Sensor eine signifikante oder plötzliche Bewegung (z. B. wenn aer G-sensor eine signinkante oder piotziche bewegung (z. b.<br>einen Aufprall oder eine Kollision) erkennt, löst er eine Ereignisaufzeichnung aus.Wir empfehlen die Einstellung auf hohe Empfindlichkeit für die Aufnahme im Parkmodus einzustellen.

#### **• Parking Bewegungserkennung**

Passt die Empfindlichkeit der Bewegungserkennung so an, dass geringfügige Bewegungen durch Wind oder Regen keine Aufnahme auslösen.

#### **• Bilddrehung:**

Aus, Nur Frontkamera, Nur Innenraumkamera, Nur Rückfahrkamera, Beide.

**• Sprachausgabe:**

Schalten Sie die Sprachbenachrichtigung ein / aus. Sie können die Sprache über die Sprachoption nach Wunsch ändern.

#### **• Benachrichtigungstöne:**

 Einschalten / Ausschalten. Den Warnton und den Startton ein- / ausschalten.

#### **• Live-Video-Quelle:**

Frontkamera / Innenraumkamera / Rückfahrkamera / Alle Kameras.

#### **• GPS:**

Schalten Sie das GPS Funktion ein / aus. Mit dem GPS-Modul werden die Standortdaten in Videos aufgenommen. Wenn es deaktiviert ist, misst die Kamera nicht mehr die Geschwindigkeit und Standort und synchronisiert auch nicht die Uhrzeit / das Datum. (Nur verfügbar bei Verbindung mit GPS-Signal). Bitte verwenden Sie "Dashcam Viewer", um Videos abzuspielen, den Standort und die Geschwindigkeit auf Ihrem Computer zu visualisieren.

#### **• Einheit der Geschwindigkeit:**

 Für die Geschwindigkeit stehen Kilometer pro Stunde (KMH) und Meilen pro Stunde (MPH) zur Verfügung.

#### **• GPS-Info-Stempel:**

Bedruckt die GPS-Informationen im aufgezeichneten Video.

#### **• Kameramodell-Stempel:**

Bedruckt das Kameramodell auf das aufgenommene Video.

#### **• Frequenz:**

 Zur Minimierung von Flimmern und Streifenbildungen im aufgezeichneten Video.

#### **• SD-Karte Formatieren:**

 Dieser Vorgang löscht alle Daten auf der microSD-Karte. Hinweis: Sobald Sie die Karte formatieren, werden alle Informationen gelöscht und nicht wiederherstellbar. Stellen Sie sicher, dass Sie vor dem Formatieren alle benötigten Dateien gesichert haben.

- **Kameraeinstellung Zurücksetzen:** Einstellung des Geräts zurücksetzen.
- **Wi-Fi-Name (SSID):** Wi-Fi-Name ändern.
- **Wi-Fi-Passwort:** Wi-Fi-Passwort ändern. Das Wi-Fi-Standardpasswort lautet 12345678.
- **Benutzerdefinierter Textstempel:** Bedruckt den benutzerdefinierten Text auf das aufgenommene Video.
- **Autokennzeichen:** Bedruckt die Autonummer auf das aufgenommene Video.
- **Freier Speicherplatz auf Karte:** Verbleibender Speicherplatz auf der SD-Karte.

### **Weitere**

- **App-Version:** Prüft die aktuelle Firmware-Version der APP.
- **Firmware:** Prüft die aktuelle Firmware-Version der Kamera.

### **Firmware-Upgrade**

Folgen Sie den Anweisungen auf dieser Website, um die Firmware zu aktualisieren: (https://viofo.com/en/content/42-help-and-support/)

#### **Hinweis:**

• Bevor Sie eine microSD-Karte zum Aktualisieren der Firmware verwenden, müssen Sie die Karte in der Kamera formatieren, um einen stabilen Lese- und Schreibvorgang zu gewährleisten.

• Trennen Sie die Kamera während eines Firmware-Upgrades nicht von der Stromversorgung und schalten Sie sie nicht aus, da dies dazu führen kann, dass die Kamera anschließend nicht mehr startet.

### **Erklärung**

#### FCC-Erklärung

Dieses Gerät wurde getestet und entspricht den Grenzwerten für digitale Geräte der Klasse B gemäß Abschnitt 15 der FCC-Vorschriften. Diese Grenzwerte sollen einen angemessenen Schutz gegen schädliche Störungen in einer Wohnanlage bieten. Dieses Gerät generiert, benutzt und kann Radiofrequenzenergie ausstrahlen. Wenn es nicht gemäß den Bedienungsanweisungen installiert und benutzt wird, kann es die Funkkommunikation stören. Es ist jedoch nicht garantiert, dass unter keinen Bedingungen Störungen auftreten. Treten bei Verwendung dieses Geräts Störungen des Rundfunk- oder Fernsehempfangs auf (dies ist durch Ausund Einschalten des Geräts festzustellen), empfehlen wir eine Beseitigung der Störung durch die folgenden Maßnahmen:

• Richten Sie die Empfangsantenne neu aus.

• Vergrößern Sie den Abstand zwischen diesem Gerät und dem Empfänger.

- Schließen Sie das Gerät an einen anderen Stromkreis als den Empfänger an.
- Setzen Sie sich mit Ihrem Händler in Verbindung oder fragen Sie einen erfahrenen Rundfunk-/Fernsehtechniker um Rat.

#### **Achtung:**

Jegliche Änderungen oder Modifikationen an diesem Gerät, die ohne ausdrückliche Genehmigung des Herstellers vorgenommen werden, können Ihre Berechtigung zum Betrieb dieses Geräts aufheben.

Das Gerät erfüllt die Anforderungen von Abschnitt 15 der FCC-Vorschriften. Der Betrieb unterliegt den folgenden zwei Bedingungen: (1) Dieses Gerät darf keine schädlichen Interferenzen verursachen. (2) Dieses Gerät muss empfangene Interferenzen aufnehmen, auch wenn diese zu Betriebsstörungen führen können.

Shenzhen Viofo Technology Co., Ltd. erklärt, dass dieses Hochfrequenz-Periph-eriegerät mit den grundlegenden Anforderungen und anderen relevanten Bestimmungen der Richtlinie 1999/5/EC übereinstimmt.

### **Kundenservice**

Schönen Dank, dass Sie sich für VIOFO entschieden haben! Ab Kaufdatum gilt für alle Produkte eine Garantie von 12 Monaten und für alle Zubeh eine Garantie von 3 Monaten. VIOFO bietet lebenslangen technischen Support für alle unsere Benutzer an. Wir setzen uns dafür ein, dass Sie mit unseren Produkten und Dienstleistungen zu 100 % zufrieden sind.

### **Garantie verlängern**

VIOFO hat auch ein Program für Produktregistrierung, um Kunden dabei zu helfen, die Garantie um 6 Monate zu verlängern. Besuchen Sie www.viofo.com und registrieren Sie Ihr neues Produkt, um die Garantie von 12 Monaten auf **18** Monate zu verlängern.

### **Ihre wertvolle Meinung**

Wenn Sie Ideen haben, wenden Sie sich bitte bei uns .Die E-mail Adress lautet **support@viofo.com**

### **Video teilen**

Teilen Sie uns aufgenommene Videos von der VIOFO Dashcam mit. Lassen Sie uns Ihr neues Fundstück gemeinsam genießen! Gewinnen Sie die Chance, ein mysteriöses Geschenk unter **share@viofo.com** zu erhalten.

### **Wie Sie uns kontaktieren ?**

Senden Sie ein Ticket unter support.viofo.com Live Chat Box auf www.viofo.com support@viofo.com www.facebook.com/viofo.world +86 755 8526 8909 (CN) Mo-Fr 9-18 Uhr Declaration of Conformity (DoC) Download Link: https://support.viofo.com/support/solutions/folders/ 19000171708 **DOC**